## **TEROCK** Technical Reference - Q&A

## 1. Q: Je veux installer deux modules de mémoire Dual Channel sur mon système Beebox. Comment choisir les modules de mémoire ?

R: Si vous souhaitez utiliser deux modules DIMMs en mode Dual Channel, il vous faut installer deux modules SO-DIMM DDR3L identiques (Même marque, même vitesse, même taille et même type de puces).

## 2. Q: Comment réinstaller Windows 10 Home 64-bit sur un NUC N3150/3050 (Beebox avec OS) et activer l'OS ?

R: Veuillez vous reporter au lien ci-dessous pour télécharger et installer Windows 10 Home 64-bit sur le système Beebox.

http://answers.microsoft.com/en-us/windows/wiki/windows\_10-windows\_install/how-to-download-official-windows-10-is o-files/35cde7ec-5b6f-481c-a02d-dadf465df326

Après l'installation du système d'exploitation, veuillez suivre les étapes ci-après pour activer Windows 10 Home

64-bit.

1. Téléchargez l'outil "AsrProductKey"

http://www.asrock.com/nettop/Intel/Beebox%20Series/?cat=Download&os=Win1064

2. Décompressez le fichier téléchargé et lancez l'exécutable.

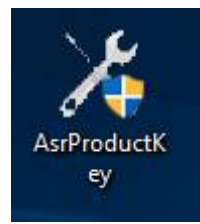

3. Vous obtiendrez la clé produit de votre système comme indiqué ci-dessous.

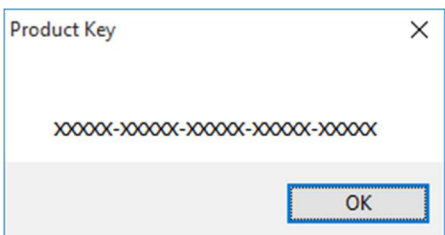

4. Tapez "Activation" dans le champ de recherche Windows et pressez la touche Entrée.

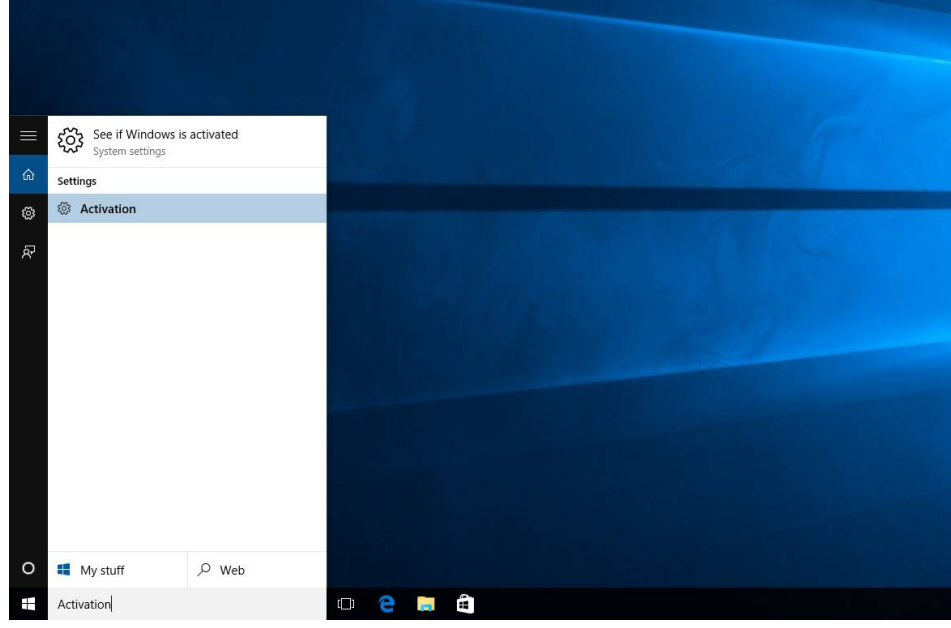

5. Cliquez sur "Change Product Key" et saisissez la clé produit obtenue à l'étape 3.

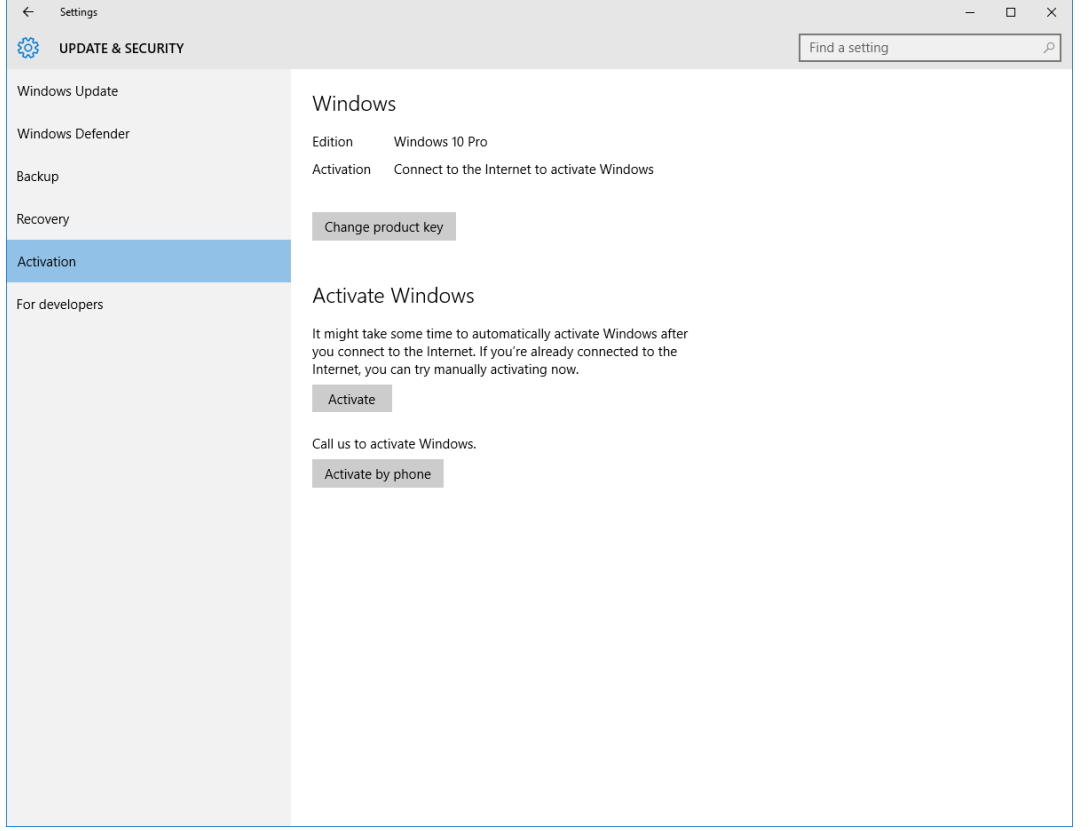

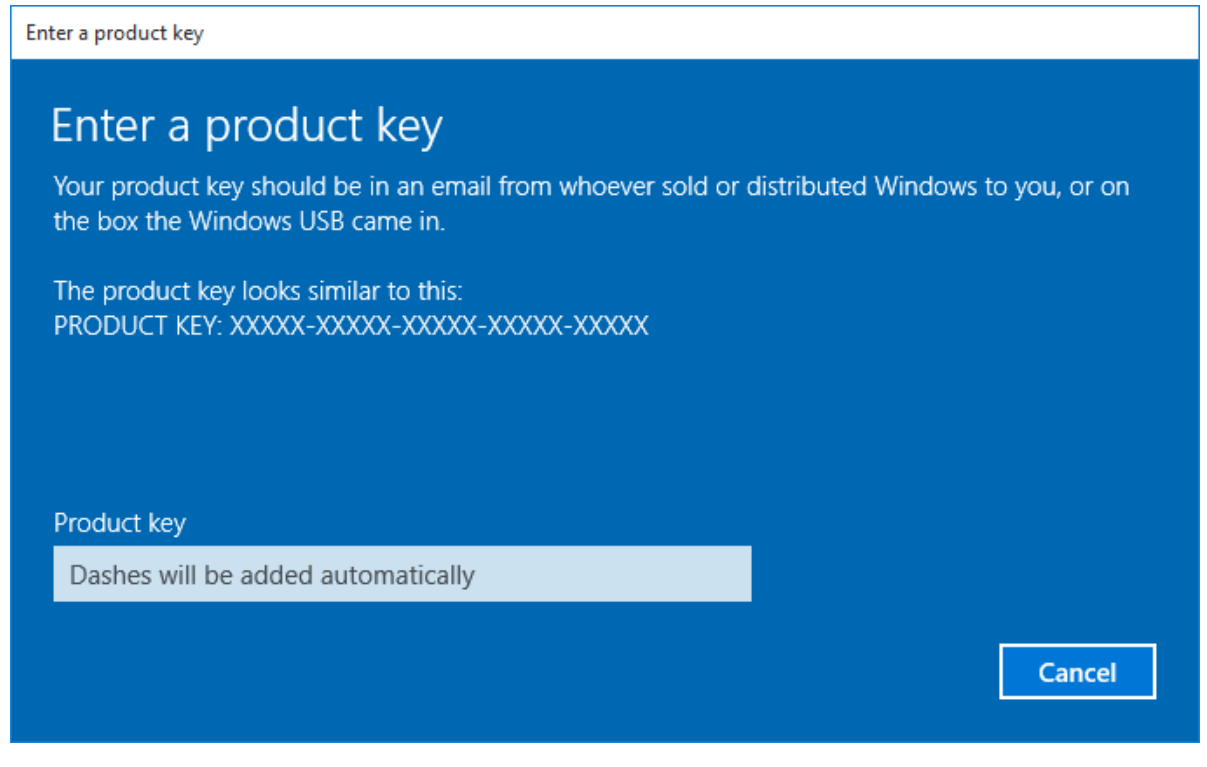

6. Après la saisie de la clé produit, le système d'exploitation pourra être activé.

3. Q: Je ne trouve pas de pilote VGA Windows 10 pour AMD 760G sur votre site internet. Où puis-je obtenir un pilote ?

R: Veuillez suivre la procédure ci-dessous pour installer le pilote VGA avec Windows Update.

Etape 1 : Effectuez un clic droit sur "Ce PC" puis cliquez sur "Gérer".

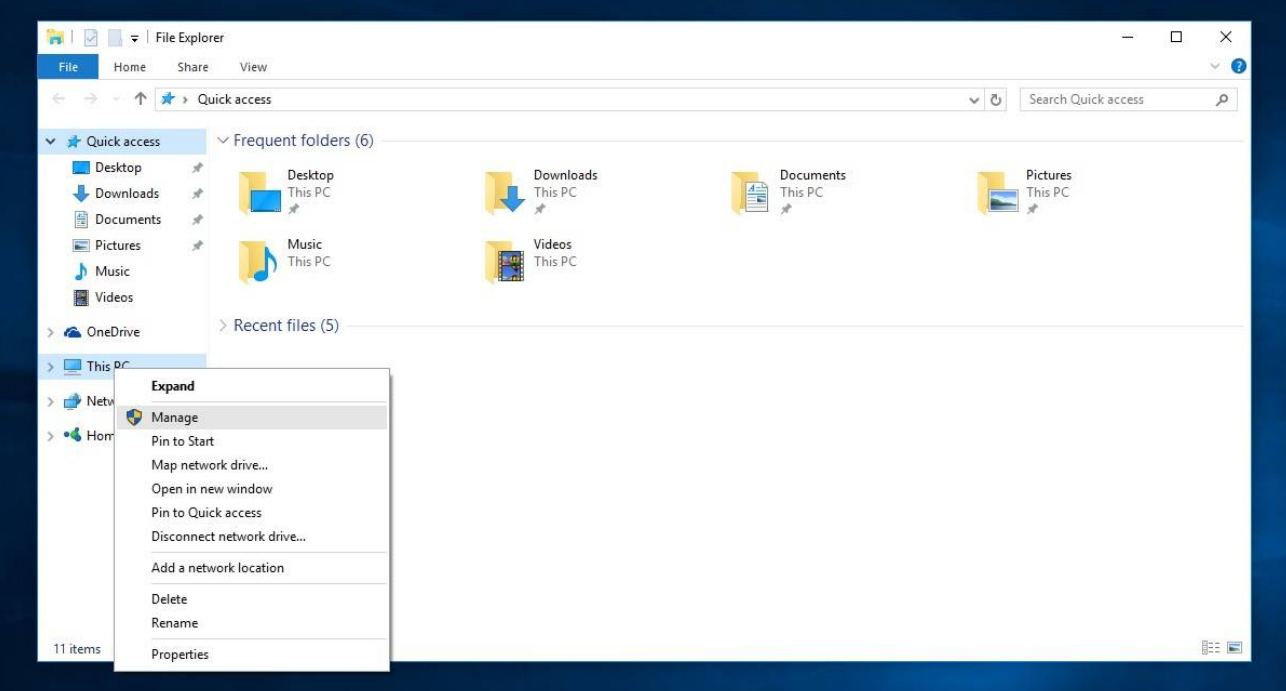

Etape 2 : Sélectionnez "Gestionnaire de périphériques" dans le menu de gauche puis cliquez sur "Cartes Graphiques", effectuez un clic droit sur "Microsoft Basic Display Adapter" et sélectionnez l'option "Mettre à jour le pilote...". (Assurez vous d'être connecté à internet)

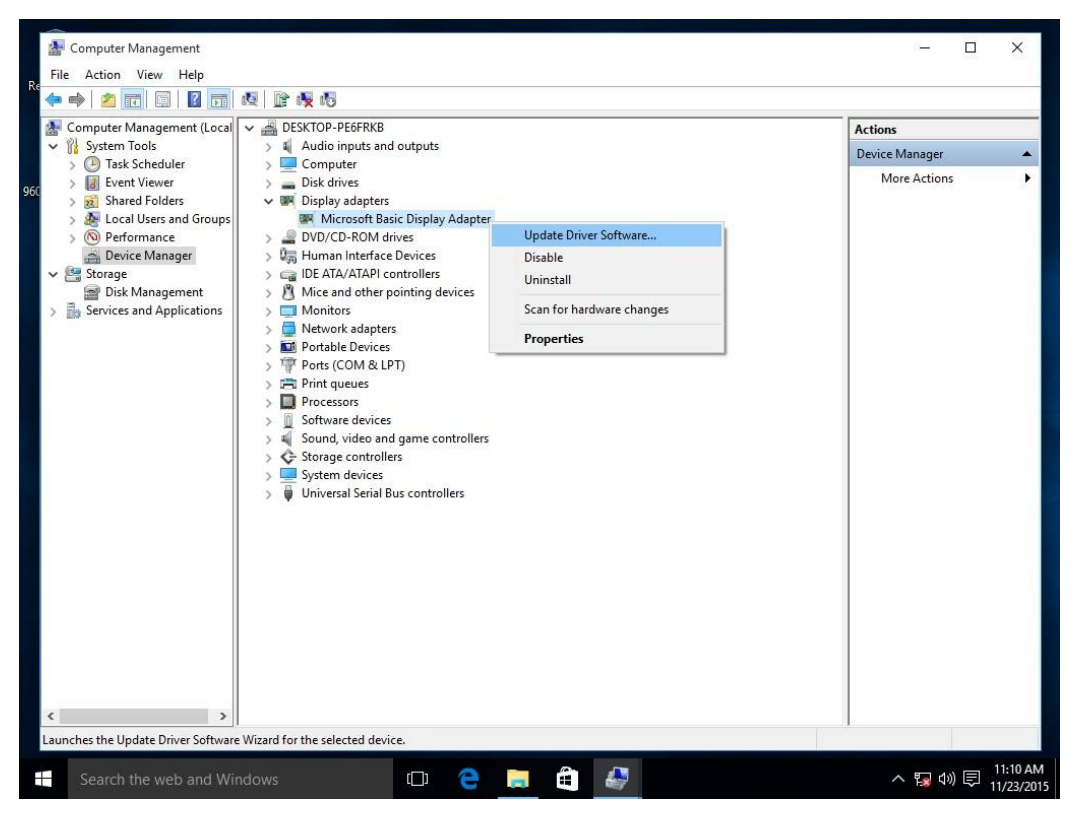

Etape 3 : La mise à jour du pilote va être effectuée automatiquement via internet.

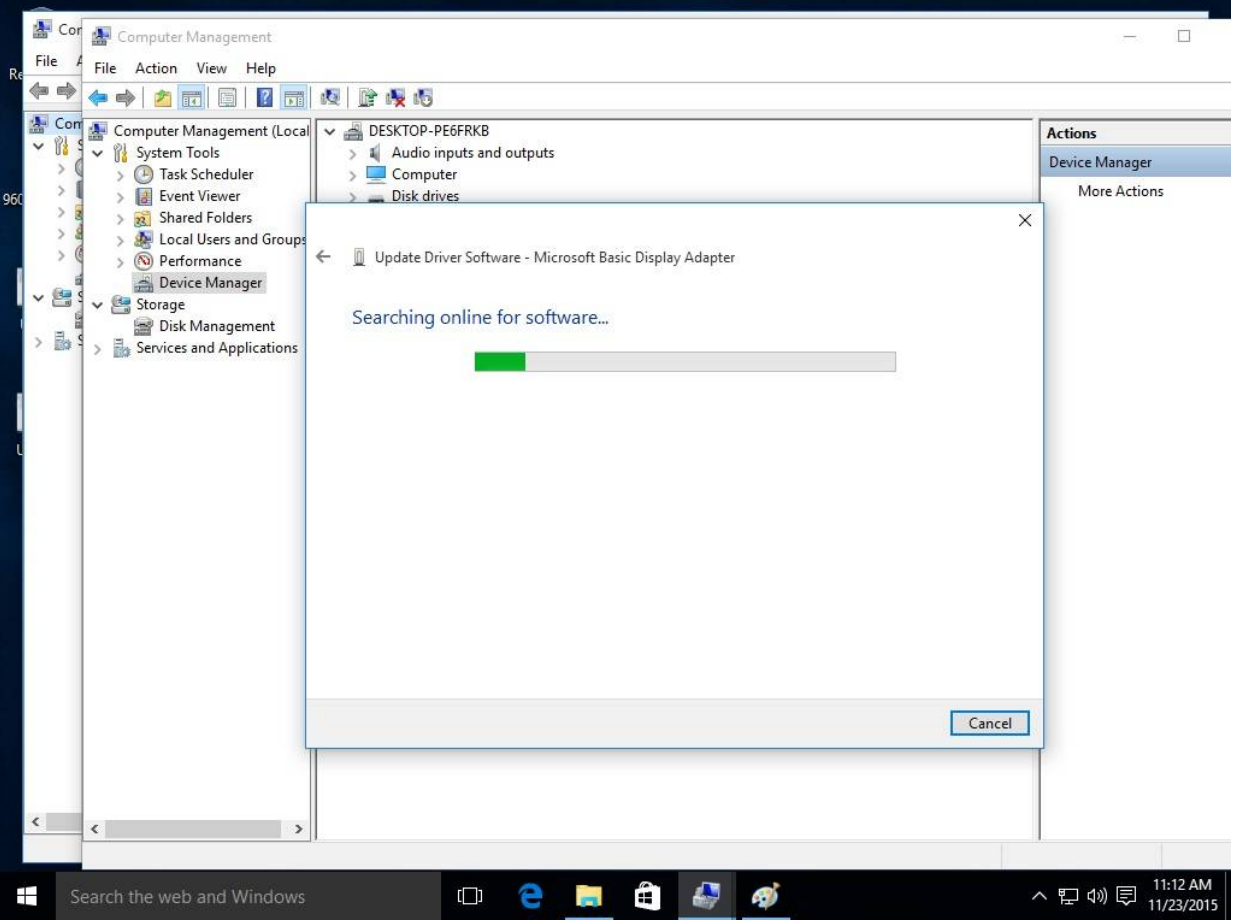

Etape 4 : Attendez que l'écran de fin d'installation du pilote s'affiche.

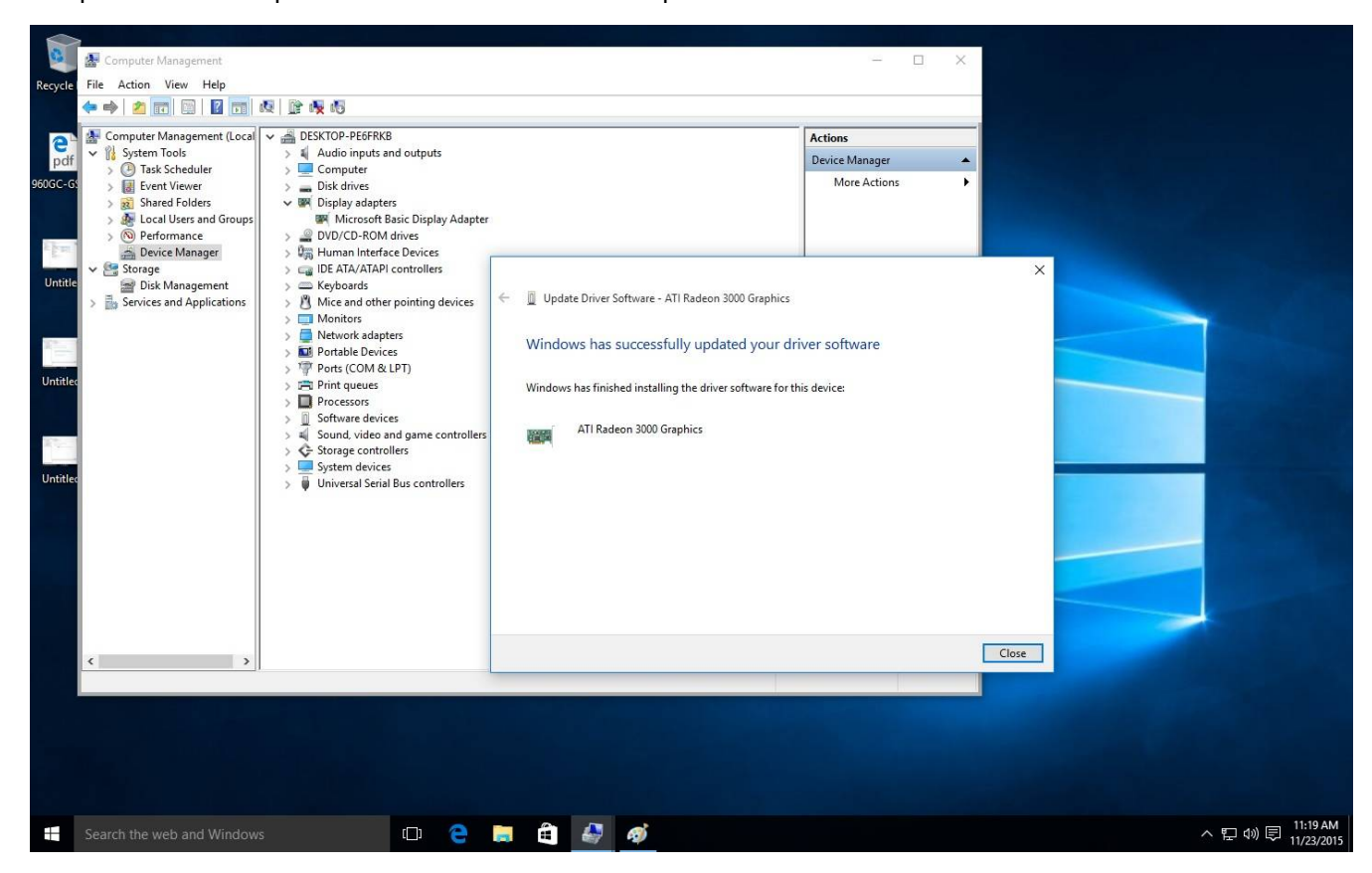

 Etape 5 : Après cette mise à jour du pilote, le gestionnaire de périphériques devrait reconnaître la carte graphique installée.

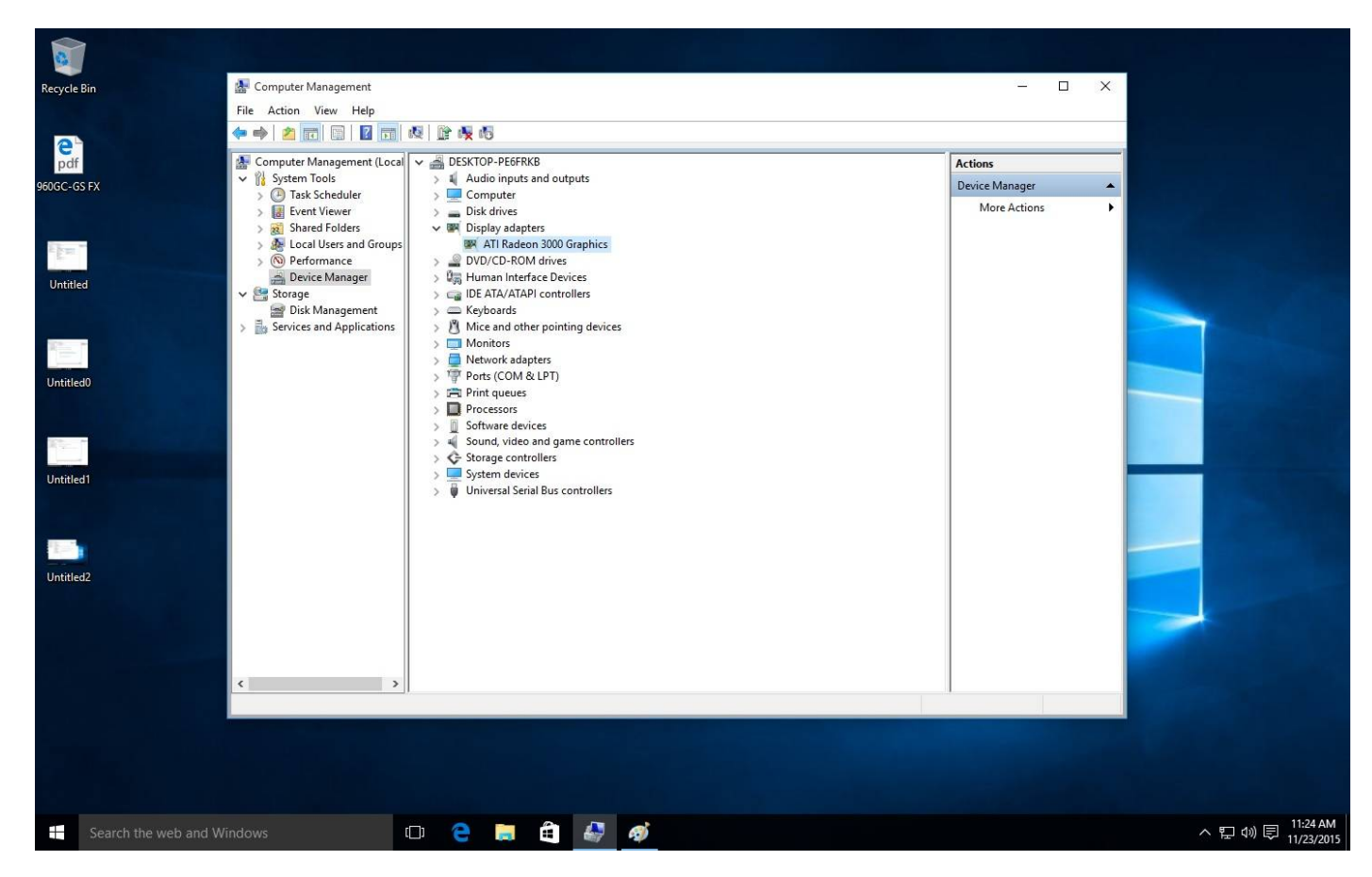